# JRCPTB ePortfolio training user guide December 2013

## GUIDANCE FOR SUPERVISORS

### How to Create a Supervisors Report

It is the responsibility of the Educational Supervisor to complete the Educational Supervisor's Report for a trainee.

To complete the form, follow the guide below.

#### Step 1:

From the Progression menu, select 'Supervisor's Report'.

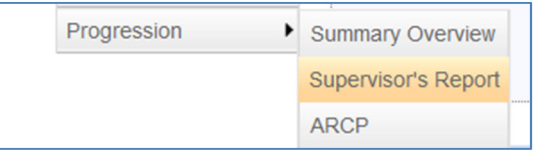

#### Step 2:

Click on 'Add Supervisor's Report' to create a new report.

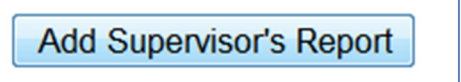

#### Step 3:

From the drop down menu, select the relevant rotation post the report covers.

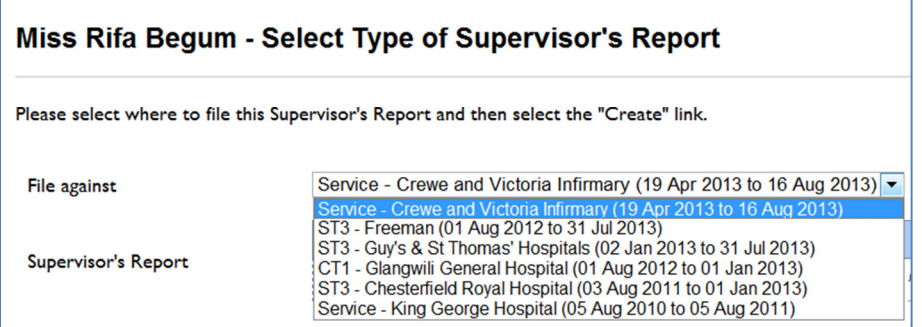

#### Step 4:

Click on 'Create' against the Educational Supervisor's Report.

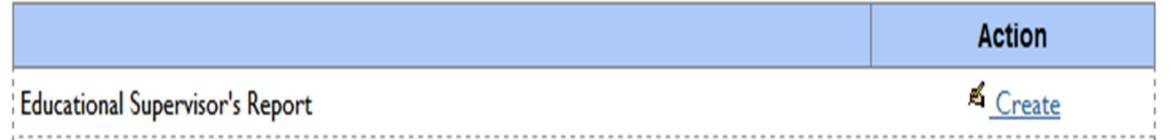

NOTE: If you see a red cross, this means you do not have access to complete the report or you have exceeded the time limit.

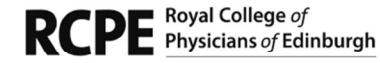

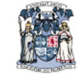

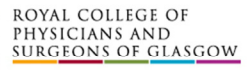

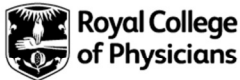

#### Step 5:

Complete the educational supervisors report.

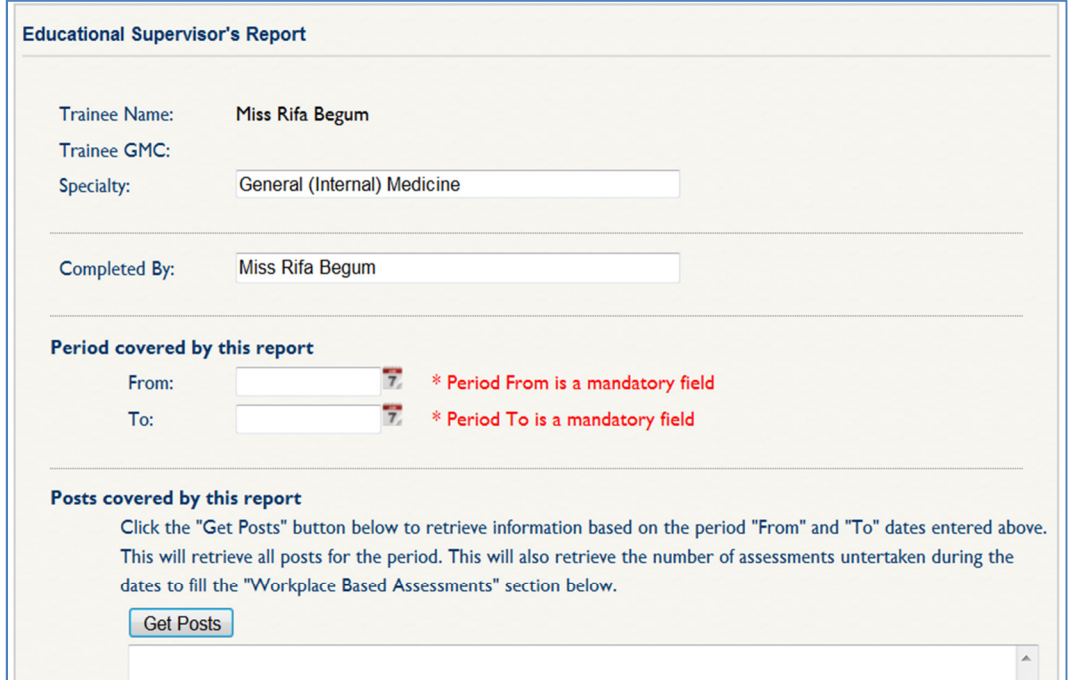

You have the option to 'save the form as draft' which is allow you to edit the form at a later stage before saving the form as a permanent copy.

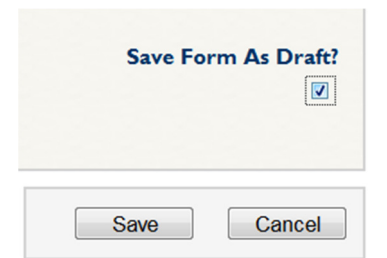

NOTE: Forms that are still in draft will not be visible to the trainee.

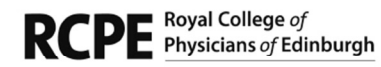

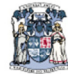

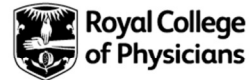